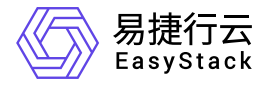

# 证书与密钥服务 用户指南

产品版本: v1.1.1 发布日期: 2023-06-20

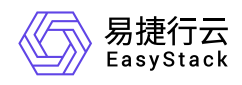

目录

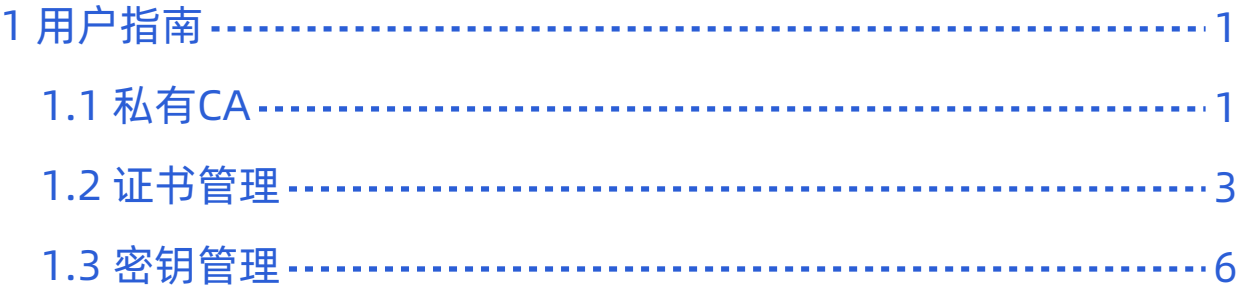

<span id="page-2-0"></span>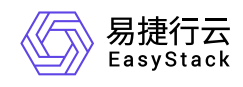

# **1** 用户指南

## **1.1** 私有**CA**

本章节主要介绍在"私有CA"页面中,针对私有CA的一系列运维管理操作,如:查看详情、启用、禁用、删除 等。其中,在云平台的顶部导航栏中,依次选择[产品与服务]-[证书与密钥服务]-[私有CA],即可进入"私有 CA"页面。

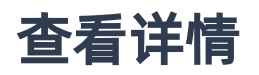

1. 在"私有CA"页面中,单击私有CA名称链接, 跳转至私有CA详情页面, 即可查看私有CA详情。

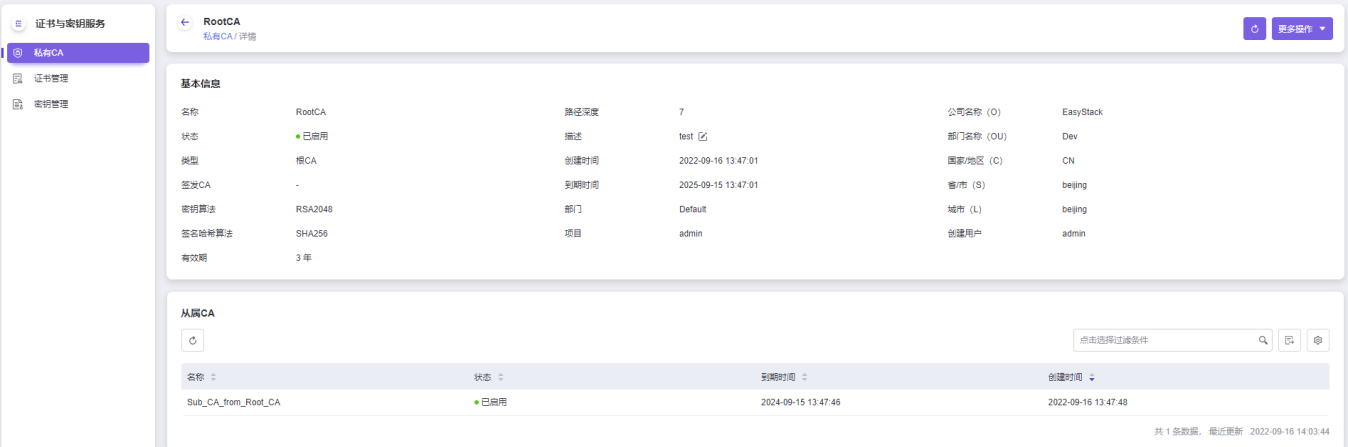

### 创建私有**CA**

1. 在"私有CA"页面中,单击 创建私有CA ,进入"创建私有CA"页面。

2. 配置参数后,单击 [创建私有](https://www.easystack.cn/doc/CertificateService/1.1.1/zh-cn/GettingStarted/CreateCA.html)CA, 完成操作。其中, 各参数的具体说明, 请参考 创建私有CA。

### 导出

在"私有CA"页面中,单击列表上方的"导出"图标,可将当前云平台所有私有CA的信息导出到CSV文件中。

### 启用**/**禁用

版权所有© 北京易捷思达科技发展有限公司

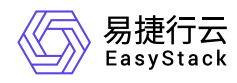

私有CA创建完成后默认为"已启用"状态,被禁用后将无法签发下级从属CA和私有证书。

1. 在"私有CA"页面中, 单击目标私有CA操作栏的 启用 或 禁用 , 弹出操作提示框。

2. 单击 启用 或 禁用 完成操作。

下载

在"私有CA"页面中,单击目标私有CA操作栏的 更多 - 下载 , 完成操作。

### 编辑

仅支持修改描述信息。

1. 在"私有CA"页面中, 单击目标私有CA操作栏的 更多 - 编辑 , 弹出编辑对话框。

2. 修改信息,单击 编辑 完成操作。

### 删除

若目标私有CA下仍存在从属CA或私有证书时,将无法直接删除目标CA,当删除其签发的全部证书和所有从 属CA后,方可删除目标CA。

1. 在"私有CA"页面中,单击目标私有CA操作栏的 更多 - 删除 ,弹出删除提示框。

2. 单击 删除 完成操作。

<span id="page-4-0"></span>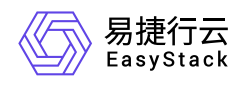

### **1.2** 证书管理

本章节主要介绍在"证书管理"页面中,针对证书的一系列运维管理操作,如:查看详情、上传第三方证书、删 除证书等。其中,在云平台的顶部导航栏中,依次选择[产品与服务]-[证书与密钥服务]-[证书管理],即可进 入"证书管理"页面。

### 查看详情

用于查看证书的有效期、算法、归属项目等详细信息。

1. 在"证书管理"页面中, 单击证书名称链接, 即可进入证书详情页面查看信息。

### 创建私有证书

1. 在"证书管理"页面中,单击 创建私有证书,进入"创建私有证书"页面。

2. 配置参数后,单击 创建私有证书,完成操作。其中,各参数的具体说明,请参考[创建私有证书。](https://www.easystack.cn/doc/CertificateService/1.1.1/zh-cn/GettingStarted/CreateCertificate.html)

### 导出

在"证书管理"页面中,单击列表上方的"导出"图标,可将当前云平台所有证书的信息导出到CSV文件中。

### 上传证书

可将第三方生成的证书上传至平台进行存储及统一管理。暂不支持上传国密算法的证书。

1. 在"证书管理"页面中,单击 上传证书,弹出"上传证书"对话框。

2. 配置证书名称及描述信息,将证书内容、证书链及证书私钥以文件形式上传或直接输入。

3. 单击 上传 完成操作。

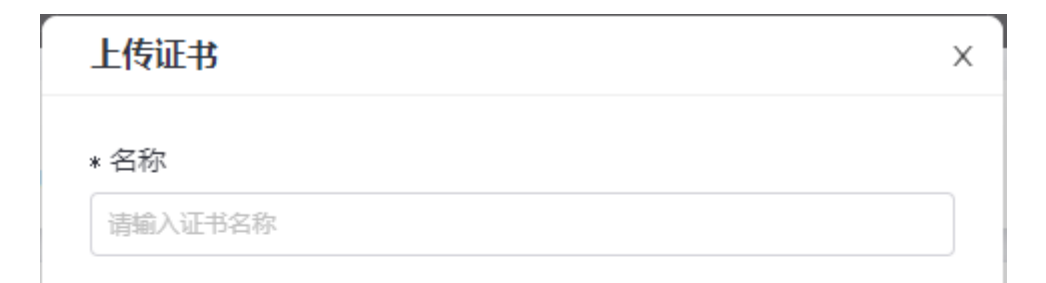

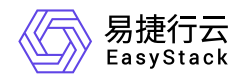

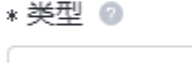

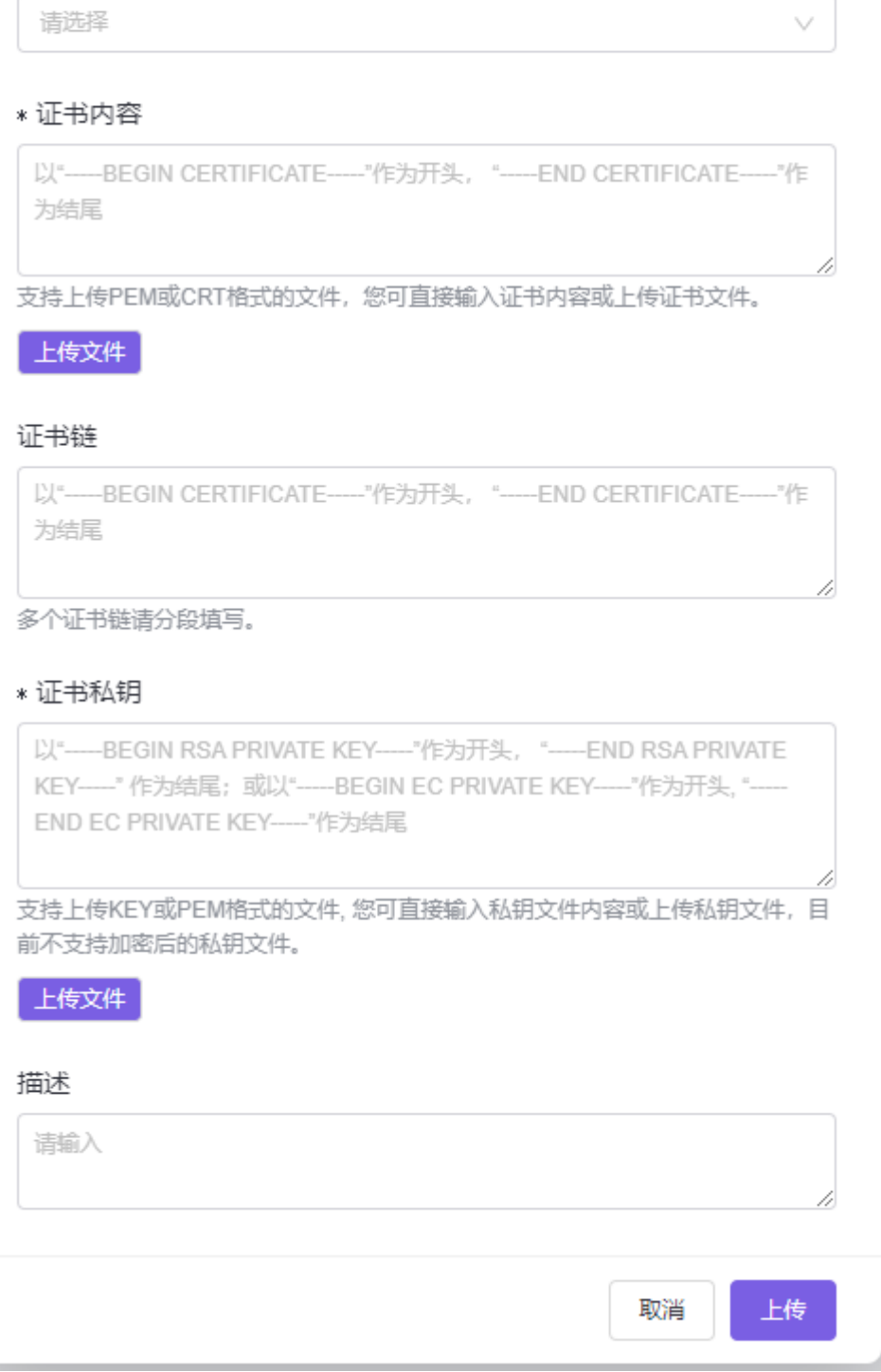

下载

1. 在"证书管理"页面中,单击目标证书操作栏的 下载 ,弹出"下载证书"对话框。

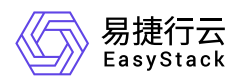

#### 2. 选择服务器类型后,单击 下载 完成操作。

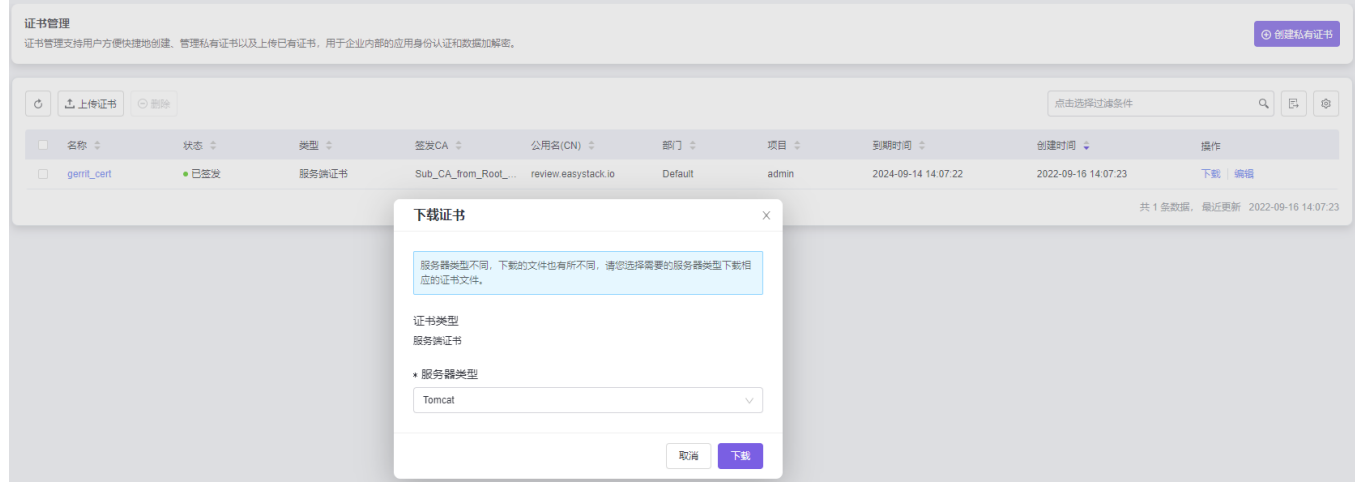

编辑

仅支持修改描述信息。

1. 在"证书管理"页面中,单击目标证书操作栏的 编辑, 弹出"编辑描述"对话框。

2. 修改描述信息,单击 保存 完成操作。

### 删除

1. 在"证书管理"页面中,单击目标证书操作栏的 删除, 或选择一个或多个待删除的证书后单击列表上方的 删除 ,弹出"删除证书"提示框。

2. 单击 删除 完成操作。

<span id="page-7-0"></span>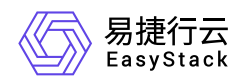

### **1.3** 密钥管理

本章节主要介绍在"密钥管理"页面中,针对密钥的一系列运维管理操作,如:查看详情、创建密钥、启用、禁 用和删除等。其中,在云平台的顶部导航栏中,依次选择[产品与服务]-[证书与密钥服务]-[密钥管理],即可进 入"密钥管理"页面。

### 查看详情

用于查看密钥的名称、状态、算法、类型、用途、创建时间和保护时间等详细信息。

1. 在"密钥管理"页面中,单击密钥名称链接,即可进入密钥详情页面查看信息。

在指定密钥的详情页面中,还支持对其执行编辑、在线工具加密/解密等操作。具体操作说明如下:

#### 编辑

- 1. 在"基本信息"区域框中单击名称或描述后的"编辑"图标,或在详情页面中单击 更多操作 编辑 , 弹出对 应对话框。
- 2. 配置参数后,单击 保存 ,完成操作。

#### 在线工具加密**/**解密

对于"已启用"状态的对称密钥,支持直接使用该密钥在线对敏感数据执行加密或解密的操作。

- 1. 在"在线工具"区域框中,选择 [加密] 或 [解密] 页签。
- 2. 在左侧输入框中对应输入明文或密文后,单击 执行 , 可在右侧显示框中查看到加/解密后的数据。
	- 单击 复制到剪切板 , 可直接复制显示框中的加/解密后数据到剪切板中。

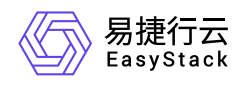

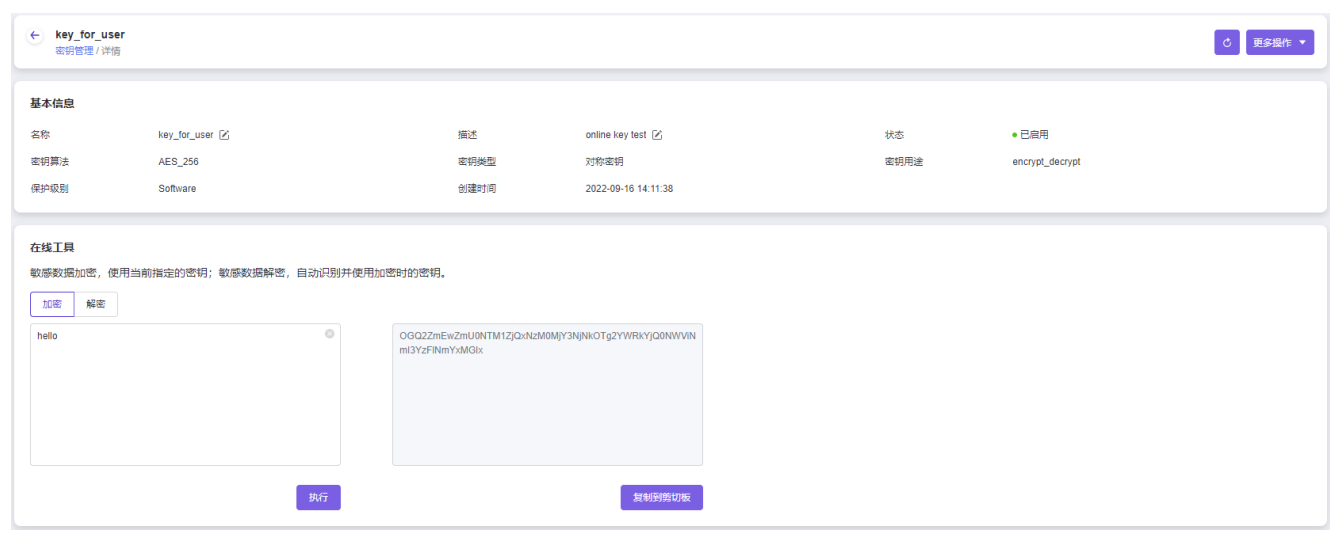

### 创建密钥

1. 在"密钥管理"页面中,单击 创建密钥, 弹出"创建密钥"对话框。

2. 配置参数后, 单击 确认 , 完成操作。其中, 各参数的具体说明, 请参考 [创建密钥。](https://www.easystack.cn/doc/CertificateService/1.1.1/zh-cn/GettingStarted/CreateKey.html)

### 导出

在"密钥管理"页面中,单击列表上方的"导出"图标,可将当前云平台所有密钥的信息导出到CSV文件中。

### 启用

1. 在"密钥管理"页面中,单击目标密钥操作栏的 启用 ,弹出"启用密钥"提示框。

2. 单击 启用 ,完成操作。

### 禁用

本操作用于在云平台中禁用密钥。当密钥被禁用后将无法继续使用,请谨慎操作。

1. 在"密钥管理"页面中,单击目标密钥操作栏的 禁用 ,弹出"禁用密钥"对话框。

2. 勾选"我已知晓禁用以上密钥产生的影响"后,单击 禁用 ,完成操作。

### 删除

版权所有© 北京易捷思达科技发展有限公司

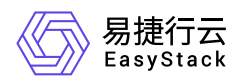

本操作用于在云平台中设置密钥删除计划。当密钥被删除后,关联的云产品将无法使用该密钥,请谨慎操作。

1. 在"密钥管理"页面中,单击目标密钥操作栏的 删除 ,弹出"计划删除密钥"对话框。

2. 配置参数后,单击 删除 ,完成操作。

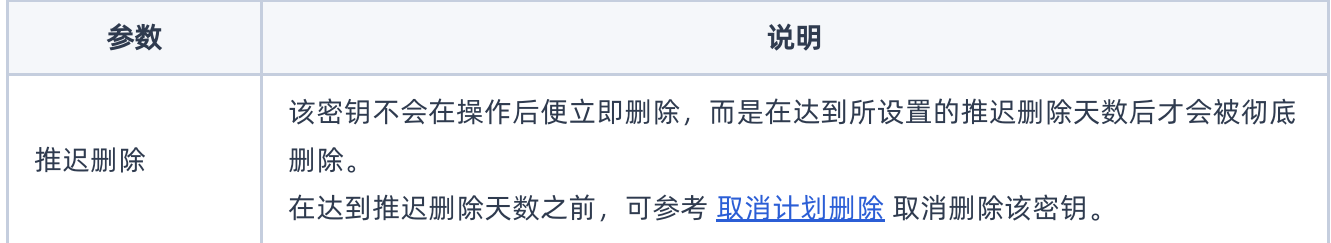

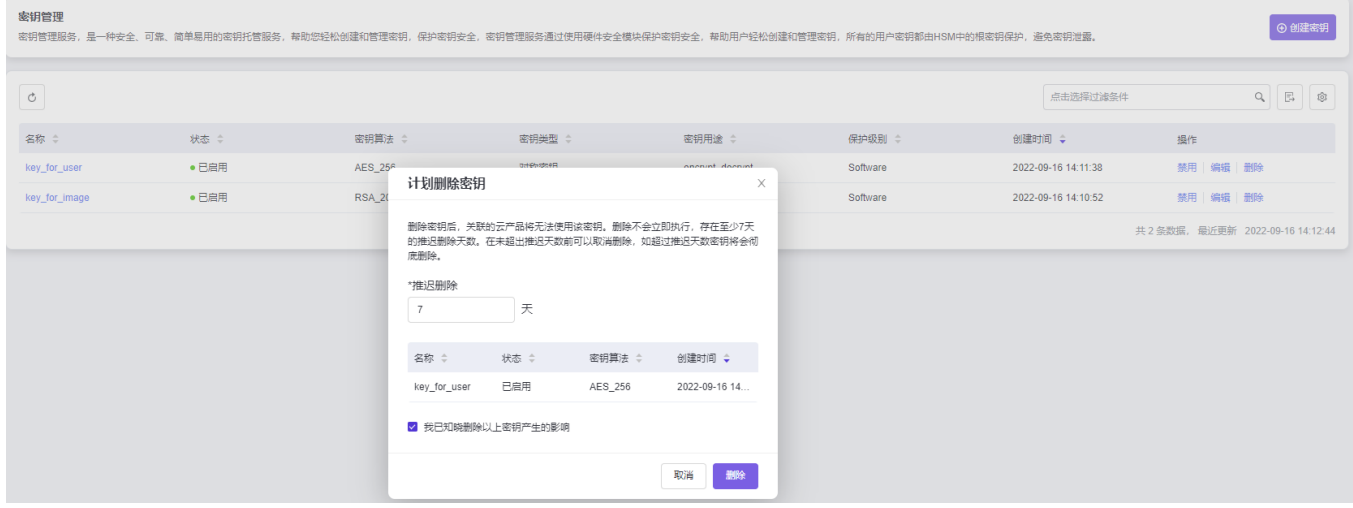

### 取消计划删除

1. 在"密钥管理"页面中,单击目标密钥操作栏的 取消计划删除 ,弹出"取消计划删除"提示框。

2. 单击 确认 ,完成操作。

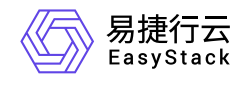

咨询热线:**400-100-3070**

北京易捷思达科技发展有限公司: 北京市海淀区西北旺东路10号院东区1号楼1层107-2号 南京易捷思达软件科技有限公司: 江苏省南京市雨花台区软件大道168号润和创智中心4栋109-110

邮箱:

contact@easystack.cn (业务咨询) partners@easystack.cn(合作伙伴咨询) marketing@easystack.cn (市场合作)